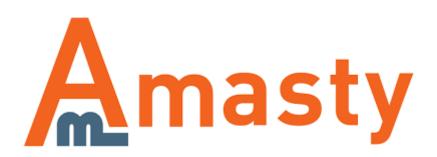

For more details see the Two-Factor Authentication extension page.

# **Two-Factor Authentication**

Keep your Magento store protected from key loggers, network data sniffers, unsecured Wi-Fi connections, and other possible threats. Use security code in addition to your password to increase the security level.

- Login to Magento admin panel securely
- Avoid connection sniffing
- Stay protected from spyware
- Utilize white list for trusted IP addresses

#### **Extension Configuration**

To configure the extension general settings please go to **System**  $\rightarrow$  **Configuration**  $\rightarrow$  **Amasty Extensions**  $\rightarrow$  **Two-Factor Authentication**.

#### **Two-Factor Authentication**

| General                          |                                         |    |
|----------------------------------|-----------------------------------------|----|
| Enable Two-Factor Authentication | Yes                                     | \$ |
| Ip White List                    | 10.12.10.1                              |    |
|                                  | Specify IP addresses separated by comma |    |
|                                  |                                         |    |

**Enable Two-Factor Authentication** — use this option to enable or disable two-factor authentication;

**IP White List** — specify IP addresses separated by commas that will be granted access without twofactor authentication.

### **Configuring Two-Factor Authentication per User**

Please go to **System**  $\rightarrow$  **Permissions**  $\rightarrow$  **Users** and select a user you want to add two-factor authentication to.

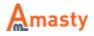

| U    | iers                                 |                      |           |                   | O Add New User      |
|------|--------------------------------------|----------------------|-----------|-------------------|---------------------|
| Page | of 1 pages   View 20 ¢ per page   Te | stal 3 records found |           |                   | Reset Filter Search |
| ID . | User Name 1                          | First Name           | Last Name | Email             | Status              |
|      |                                      |                      |           |                   | (                   |
| 1    | admin                                | admin                | admin     | admin@example.com | Active              |
| 3    | demouser                             | demouser             | demouser  | demouser@test.com | Active              |
| 2    | user                                 | user                 | user      | user@example.com  | Active              |

Switch to the **Two-Factor Settings** tab. Then, tick the Two-Factor Authentication checkbox.

| User Information    | Edit User 'user'                 |            |
|---------------------|----------------------------------|------------|
| User Info           |                                  |            |
| User Role           | General                          |            |
| REST Role           | Enable Two-Factor Authentication |            |
| Two-Factor Settings | Status                           | Configured |

When done, open your **Google Authenticator** application and register the login by scanning the QR Code or entering the Secret Key. Once your Google Authenticator application is properly configured it will show a one- time passcode that changes every 30 seconds. Fill it in the **Security Code** field, and click the **Check Code** link.

The status should change to **Verified**.

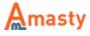

| Configuration |                                                                                                    |
|---------------|----------------------------------------------------------------------------------------------------|
| Secret Key    | PX7QSYDG3ALTY2BT<br>Insert this secret key into Google Authenticator or scan QR<br>code to generate Security Code |
| QR Code       |                                                                                                    |
| Security Code |                                                                                                    |
|               | Scan QR code above with Google Authenticator application,                                                         |
|               | then enter the security code in this field and click Check                                                        |
|               | Code link                                                                                                    |
|               |                                                                                                    |

Now, press the **Save User** button. If the entered verification code is correct the form will be saved. The user will now be required to enter one-time security code when logging in to admin panel.

## **Testing Two-Factor Authentication**

To test two-factor authentication you will need to login.

- 1. Log out of the admin area;
- 2. Go to the administrative login screen;
- 3. Login with the account you have configured to use two-factor authentication.

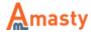

| Log in to Admin P     | anel      |  |
|-----------------------|-----------|--|
| User Name:            | Password: |  |
| Security Code         |           |  |
| Forgot your password? | Login     |  |
|                       |           |  |

#### Rate the user guide

from 0 votes (Details) COCORate COVISITOR VOTES COVISITOR VOTES COVISION VOTES COVISION VOTES COVISION VOTES COVISIONA

From: https://amasty.com/docs/ - Amasty Extensions FAQ

Permanent link: https://amasty.com/docs/doku.php?id=magento\_1:two-step\_authentication

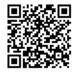

Last update: 2018/01/16 12:35

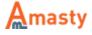